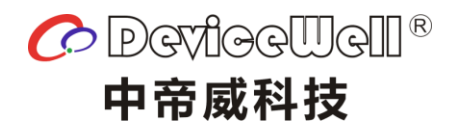

# **Users' Manual**

## **5-CH SWITCHER**

### HDS9125

VER 1.0

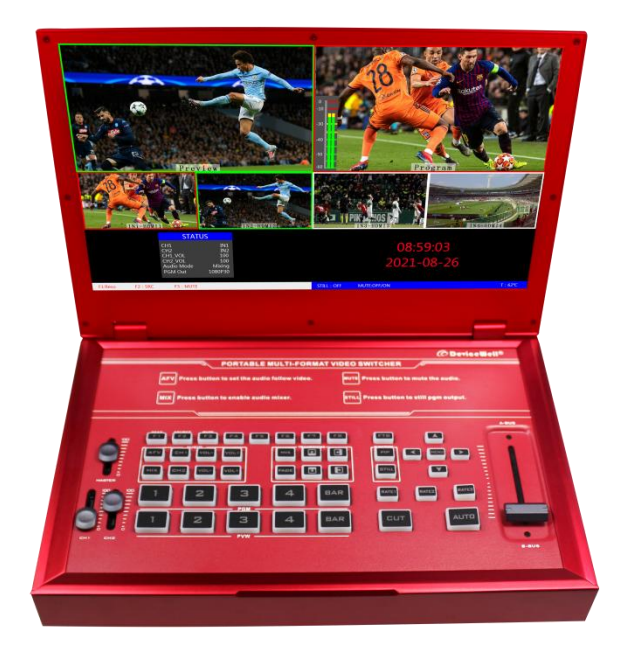

## Preparation Before Installation

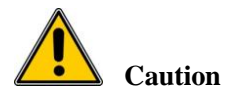

●During transportation, handling, and installation of switchboard equipment, avoid collisions between the switchgear equipment and doors, walls, shelves, etc.

●When the equipment is unpacked and transported, it is strictly forbidden to put it down and drag it gently to avoid damage to the switchboard equipment.

●Do not place the switcher equipment in a flammable, explosive atmosphere or smoke environment. Do not perform any operation in this environment.

●Operating equipment should be kept away from water and moisture. The water in the switchgear or moisture will cause damage to the circuit of the switchgear equipment.

●A certain amount of heat will be generated during the operation of the switcher. Ensure that the switchgear equipment is ventilated and the switcher device can operate normally.

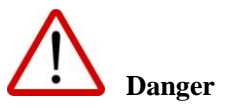

●It is a fatal hazard that indirect contact with the power supply by wet objects is prohibited. Unregulated, incorrect high-voltage operation can cause accidents such as fire or electric shock.

●It is forbidden to install and remove the switchgear equipment and power cord. When the power cord is in contact with the conductor, an arc or spark may be generated, which may result in fire or electric shock.

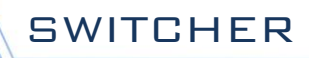

## Contents

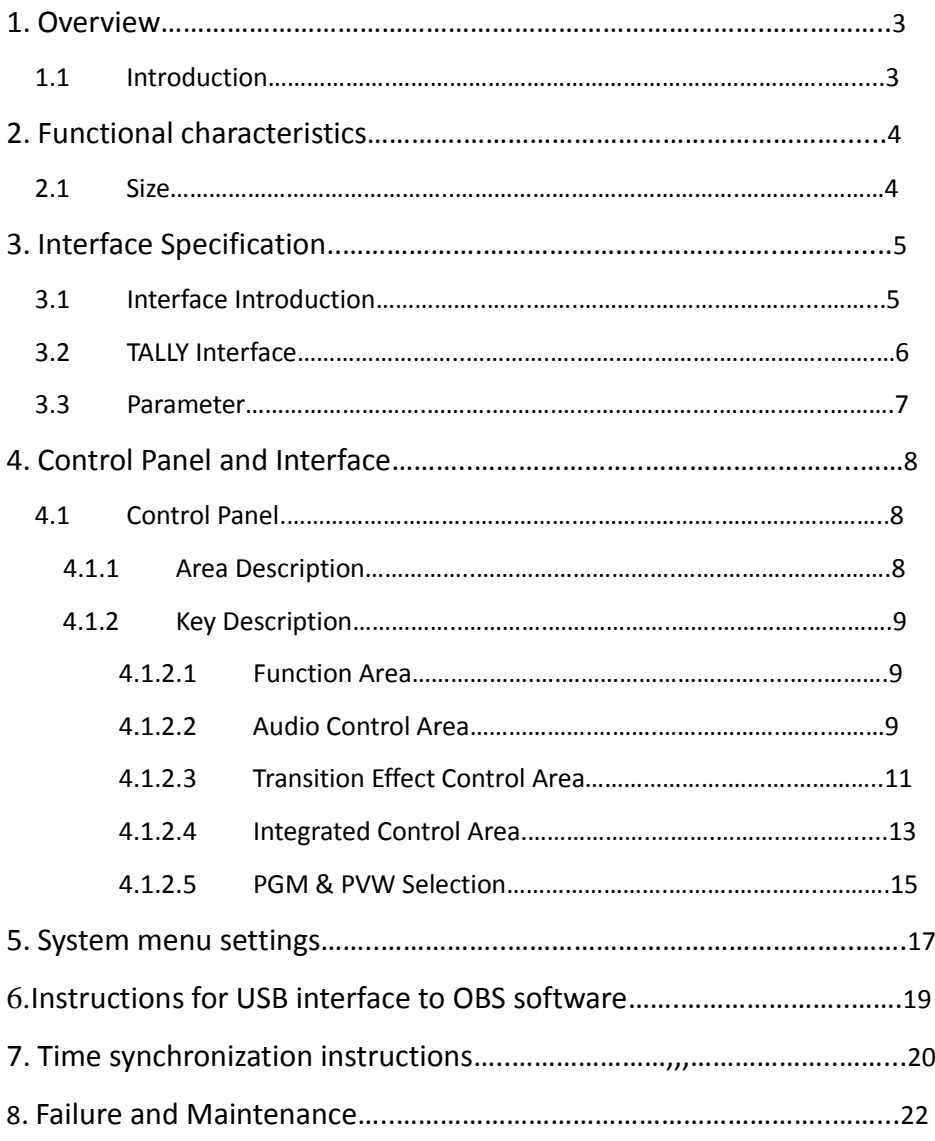

## 1**.** Overview

### 1.1 Introduction

The DeviceWell HD Video Switcher HDS9125 adopts a portable integrated design and comes with an 11.6-inch HD monitor screen, which can directly multiview output. Standard size: 190mm\*285mm\*42.6mm, suitable for video effects switching needs in small outdoor scenes. The equipment integrates common components of switcher such as multiview processor, special effect generator, audio processor, control keyboard and so on.

HDS9125 supports 4 HDMI  $+$  1 DP signal input, a total of 5 video signals. The external preview signal can be output synchronously. HDS9125 supports HDMI embedded audio + external analog audio. After mixing, it can be embedded in the output HDMI signal or output from the analog port. The resolution of all input signals is automatically adapted, and the output signal resolution can be selected as required, which is quite flexible. For broadcast and television, program production, on-site interview and speech production, outdoor sports events, school courseware production and other video switching needs, the functions of HDS9125 can fully meet.

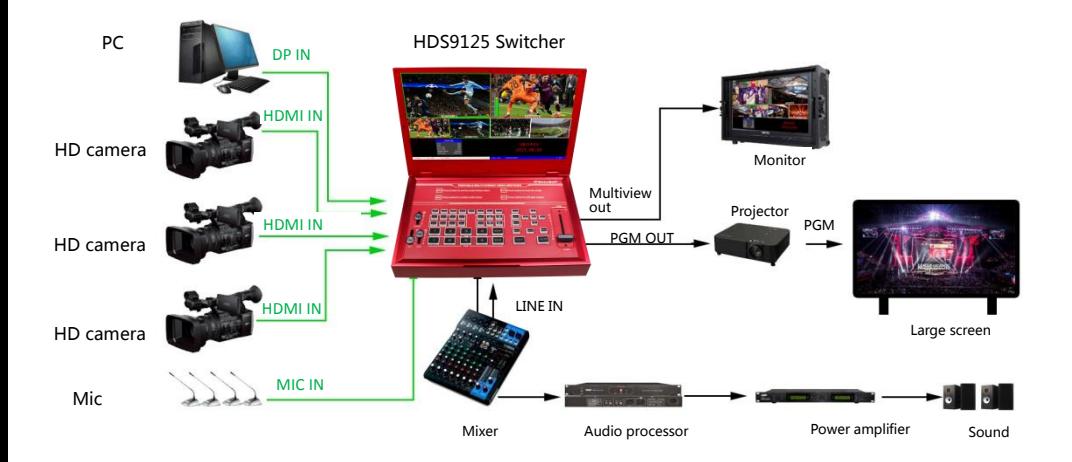

## 2**.** Functional characteristics

DeviceWell HDS9125 5-CH HD video switcher is a multi-functional switcher, no professional knowledge is required, and video switching and audio mixing can be performed by simple operations. This machine can be used in broadcasting, live broadcast and various event venues.

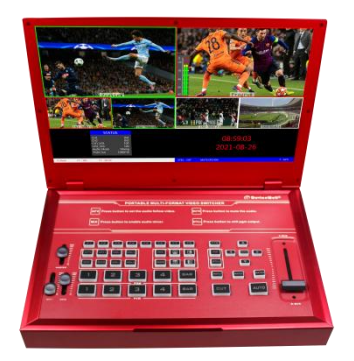

- ◆ Portable integrated design
- ◆ Comes with 11.6-inch LCD display
- ◆ Aluminum alloy body, high strength and light weight
- ◆ Integrated control keyboard
- $\blacktriangleright$  Support up to 4 HDMI+1 DP inputs
- $\blacktriangleright$  2 MIC inputs
- $\blacklozenge$  1-CH 3.5 stereo input
- ◆ 1-CH 3.5 stereo output
- $\blacklozenge$  1-CH 3.5 headphones listen
- ◆ Support audio follow and mix functions
- ◆ Support HDMI audio de-embedding
- ◆ PGM output: 1 HDMI
- ◆ Multiview output: 1 HDMI
- ◆ Support MIX /FADE and other special effects switching
- ◆ Support CUT hard cut and AUTO special effect switch
- ◆ Support Tally

## 2.1 Size:190mm\*285mm\*42.6mm

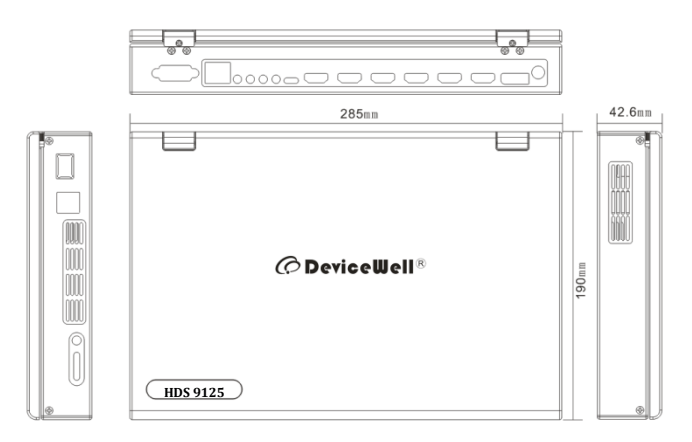

## **.** Interface Specification

## 3.1 Interface Introduction

The Switcher interface is shown below.

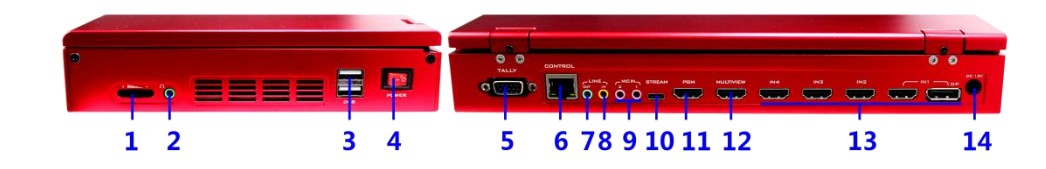

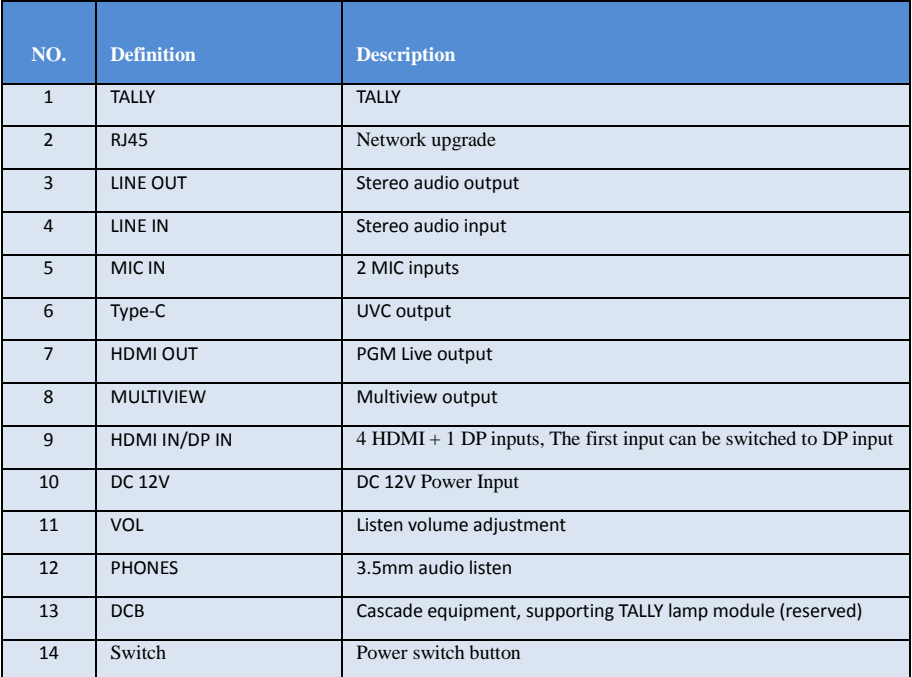

## 3.2 TALLY Interface

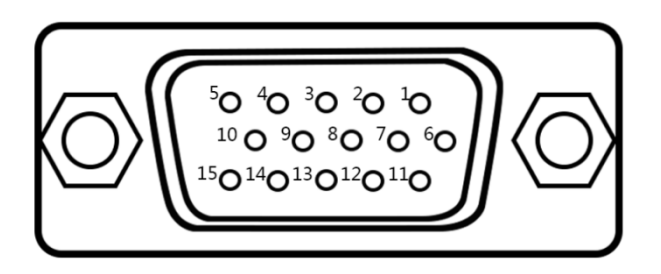

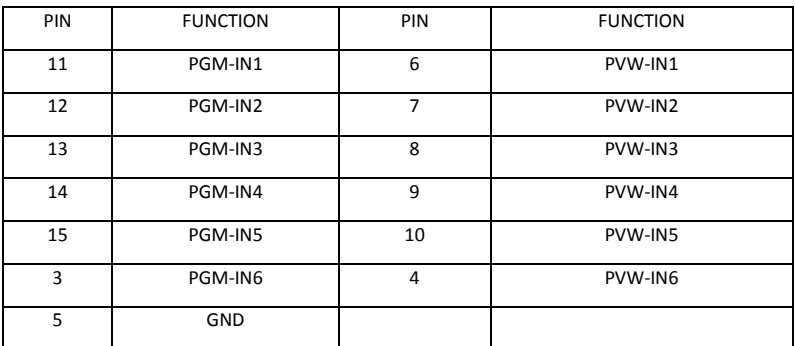

Note: PIN1 PIN2 not used.

TALLY Online schematic:

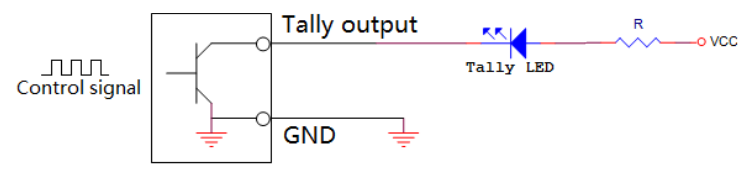

Note: Tally LED: for external display device

Tally output: Active low (Tally LED is lit) High level is invalid (Tally out is off)

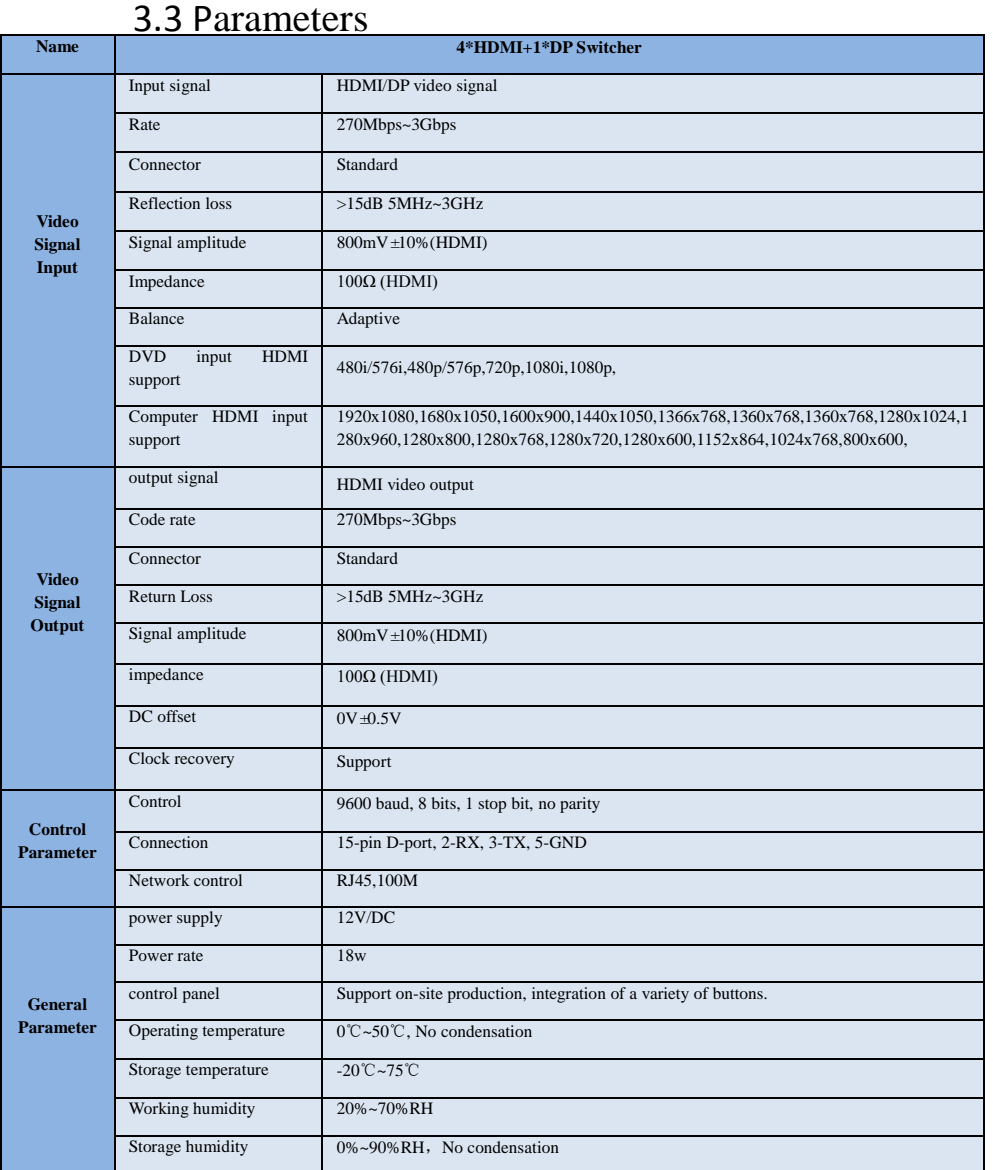

## 4**.**Control Panel and Interface

Before using the HD Mini Switcher, please take a few minutes to read this section. This chapter will introduce you the panel and interface of the HD switcher to facilitate your subsequent use and operation.

The new high-strength characteristics of the new aluminum alloy with high-strength characteristics improve the anti-drop, anti-shock and shock-proof capabilities of the whole machine, and effectively protect the internal components of the equipment. Ultra-lightweight features make the unit easier to transport and maintain without the need for additional equipment; it also offers unparalleled thermal performance.

In addition to the innovation of the case, the HD switcher has also been completely optimized for the interface connector. Environmentally friendly materials with new RoHS standards are More demanding in terms of durability and environmental protection, to provide customers with more stable, more environmentally friendly, more cost-effective products

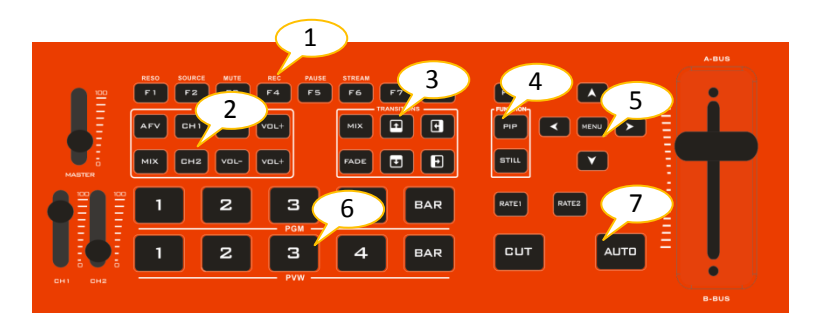

## 4.1 Control Panel

### 4.1.1 Area Description

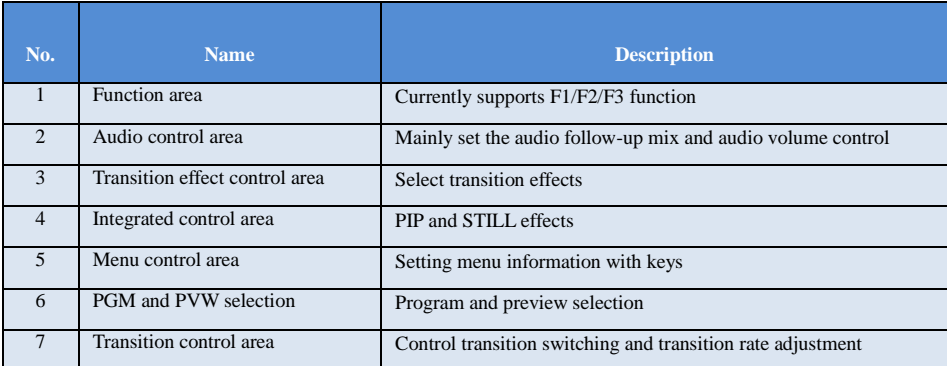

#### 4.1.2 Key Description

#### 4.1.2.1 Function area

F1---Reso resolution control

Press F1 on the keypad to adjust the screen output resolution. Each time you press the button, you can adjust the output resolution. The resolutions are 1080P60Hz / 1080P50Hz / 1080P30Hz / 1080P25Hz / 1080P24Hz / 1080I60Hz / 1080I50Hz.

F2--- Source channel switching control

Press F2 on the keypad to select the input source of the fourth channel. When the HDMI and DP signals are connected to the back interface of the switcher at the same time, you can choose between IN1-HDMI and IN1-DP after pressing F2.

F3--- Mute one-key mute

Press F3 on the key panel to switch to the mute function, turn off all the audio volume output

#### 4.1.2.2 Audio Control Area

How to use the audio follow mode:

1. Press the AFV button on the operation panel, the button will light green at this time, and the corresponding multiview menu will also display the current audio status. The Audio Mode in the menu shows Follow, which indicates that the audio is in follow mode; as shown in the figure on the right

(Note: the color of the keys displayed in the picture is different from the actual effect picture.)

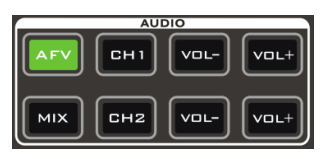

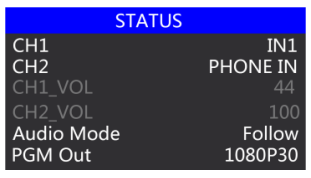

**SWITCHER** 

 2. The channels of the audio follow mode are IN1、IN2、IN3、IN4 , and the corresponding operation panel keys (the button panel 2 lights up at this time, indicating that Operate the IN2-HDMI2 signal source as shown below.)

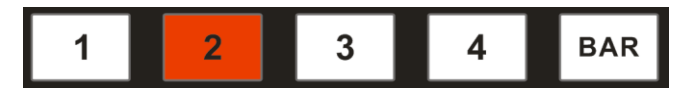

3. The volume adjustment of the audio follow mode is controlled by the keys on the operation panel. Pressing the AFV button in the follow mode (green light is displayed) will follow the audio of the PGM live channel by default. At this time, you need to increase or decrease the volume. Next to VOL + (increase volume) and VOL- (decrease volume) to adjust.

Keep clicking the  $VOL +$  and  $VOL-$  buttons, the corresponding menu section can also display the current volume value.

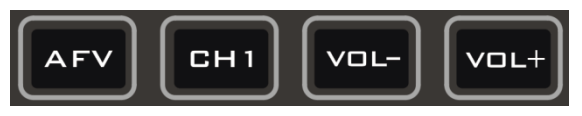

How to use mix assignment:

1、Press the MIX button on the operation panel. Lights up green as shown on the right

The menu corresponding to the multiview will also display the current audio status. The Audio Mode in the menu displays Mixing, which indicates that the audio is in the mixing assignment mode, as shown in the right figure.

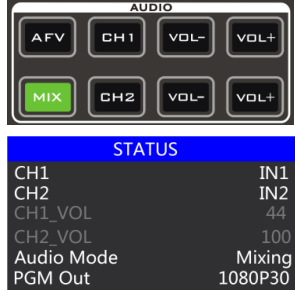

2. The mixing assigned channels are IN1, IN2, IN3, IN4, PHONE IN, MIC IN1, MIC IN2. Under the mixing assignment mode, there are two more audio embedding functions; PHONE IN means 3.5mm stereo audio interface, MIC\_IN means 3.5mm microphone audio interface; PGM live output can mix two audio channels at any time, and the volume of the two audio channels can also be adjusted separately.

3. Audio channel adjustment for mixing assignment: It is adjusted through the buttons on the panel, including audio control area and menu control area. As shown below.

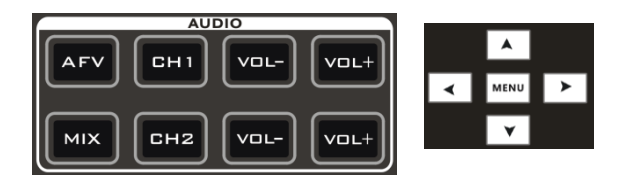

**SWITCHFR** 

 You can also press MIX (showing green light) in the key panel, then press the "up and down" buttons of the menu button to enter the audio channel selection, press the "down" button to enter the CH1 channel, click "MENU" to enter the audio source selection, audio The source can be selected fromIN1、IN2、IN3、 IN4、PHONE\_IN、MIC\_IN1、MIC\_IN, after confirming the selection, press "MENU" to exit; as shown in the right figure, the audio source of the first channel is from IN1-HDMI1 becomes IN4-HDMI4.

The second audio selection operation is the same. As shown in the right figure, the audio source of the second channel has changed from IN2-HDMI2 to MIC\_IN1.

Note: When there is a white bar displayed in the menu, you can only exit by pressing the "up" button on the key panel, and you can only operate the operating system menu after exiting

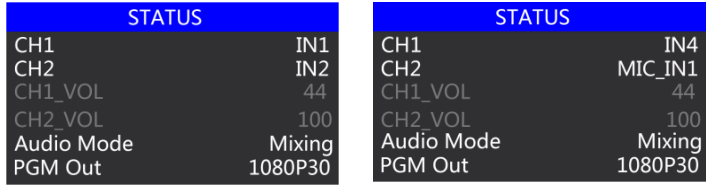

4. The volume adjustment of the audio mixing mode is controlled by the buttons on the operation panel; press the MIX button (showing green light) in the mixing mode. At this time, you need to increase or decrease the volume, just operate VOL+ (increase volume) and VOL- (decrease volume) button to adjust.

Keep clicking the VOL+ and VOL- buttons, and the corresponding menu part can also display the current volume value.

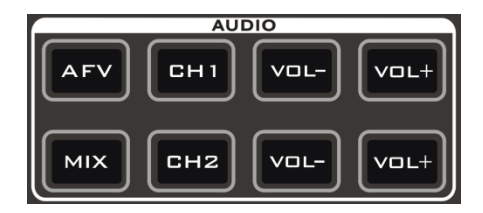

#### 4.1.2.3 Transition Effect Control Area

There are 3 transition modes:

MIX transitions, FADE, and Wipes, where the Wipes include: up, down, left, and right.

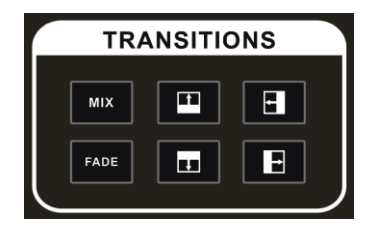

#### **MIX Transition**

MIX special effects are transition effects. After setting the transition, the main output will fade from the original live picture and then transition to the new live picture until it completely disappears.

Click in the special effect control area (green light is displayed after pressing), and then click AUTO or CUT to switch. The effect is shown below.

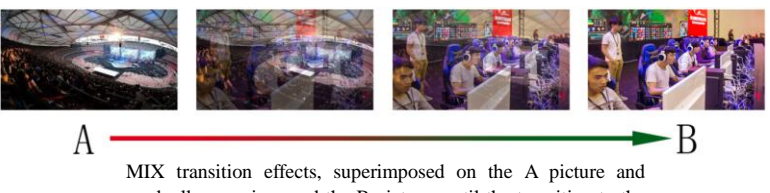

gradually superimposed the B picture, until the transition to the end, the picture is completely replaced by the B picture

#### **FADE Transition**

Click  $\begin{bmatrix} \text{FADE} \\ \text{in the special effect control area (green light is displayed after pressing), and then click.} \end{bmatrix}$ AUTO or CUT to switch, the effect picture is below.

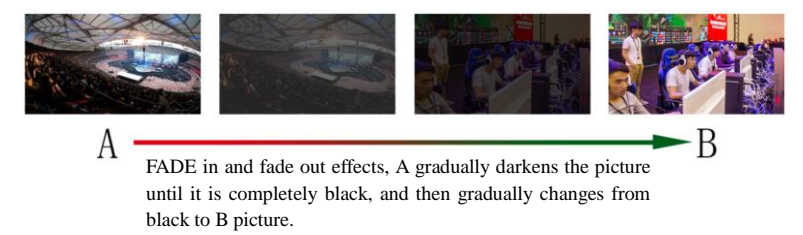

#### **Four special effects wipe transitions**

There are four types of transition modes in wipe, which are up / down / left / right.

Transition up: Click in the special effect control area (green light is displayed after pressing), and then click AUTO or CUT to switch. The other three transition operations are the same.

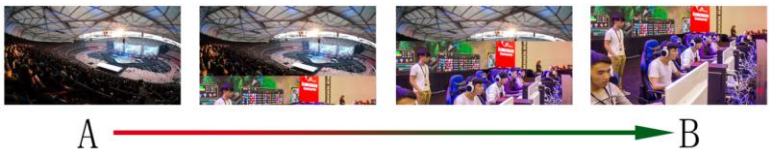

Wipe up the transition effect, the A picture is unchanged, and the B picture is gradually wiped in by the upward direction until the picture completely becomes B

#### **Transition rate adjustment**

When operating the transition effect control area, you can also control the transition rate by operating the RATE1, RATE2, and RATE3 in the keypad (rate1: 640ms; rate2: 1280ms; rate3: 2560ms) Note: Only when using AUTO transition effective.

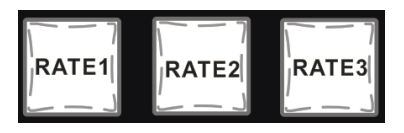

#### 4.1.2.4 Integrated control area

#### **PIP picture-in-picture special effects**

PIP special effects: Press **PIP** on the control panel (the green light is displayed after pressing), and then click AUTO or CUT to switch. The effect is shown below.

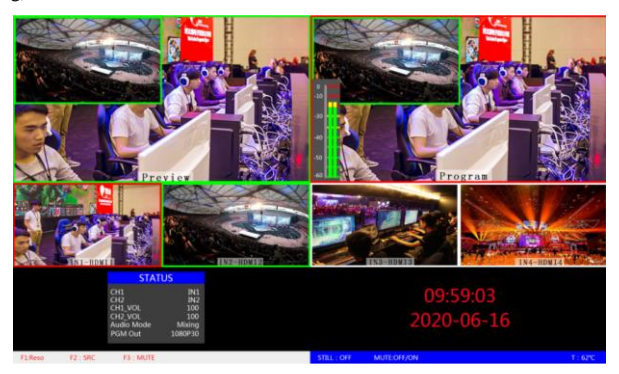

At this time, the information on the LCD screen will be switched to the PIP setting. The control menu key can be set according to requirements, as shown below.

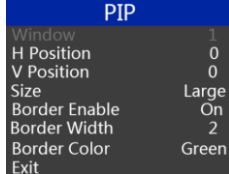

#### PIP size and position

You can use the knob to set the parameters of PIP picture-in-picture, the situation is as follows (the horizontal / vertical position size is based on the smallest display image as an example)

Horizontal position setting: The value from the upper left end to the upper right end is 0-1440, and the value increases / decreases by 10 each time the knob is rotated.

Vertical position setting: The value from the upper left end to the lower left end is 0-810, and the value increases / decreases by 10 each time the knob is rotated.

Display size setting: You can choose small / medium / large settings.

Bezel switch settings: You can choose on / off settings.

Border width setting: The border width can be selected from 2-7 thickness borders, and the value increases / decreases by 1 each time the knob is turned.

Border color setting: You can choose white / red / green / green to set the border color.

#### **STILL screen freeze effects**

Screen freeze special effect: Press STILL on the control panel (green light is displayed after pressing), and then the output PGM video animation will enter the freeze phenomenon. Press the button again to unfreeze the screen, the effect is shown below.

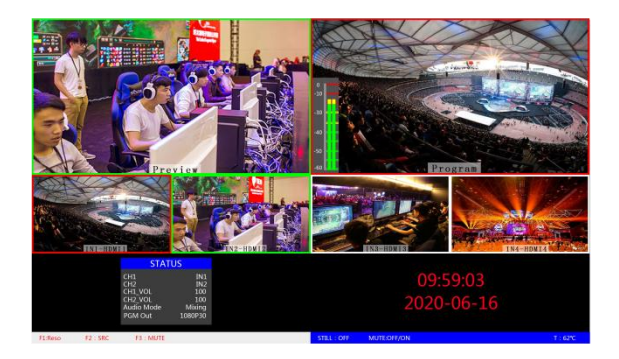

#### 4.1.2.5 PGM and PVW selection

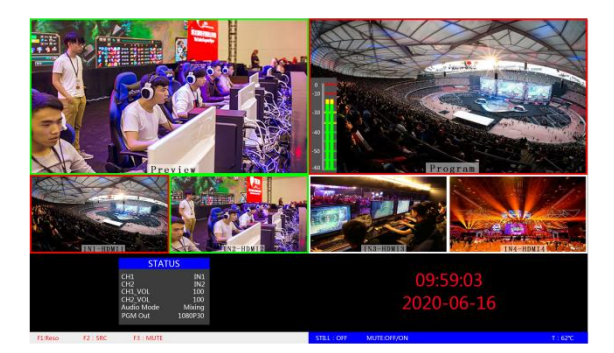

#### **Multiview output window introduction**

Among them Preview and Program are preview and live broadcast output respectively, as shown below.

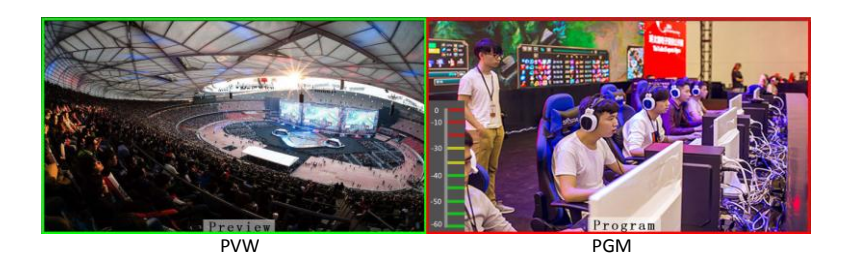

There are 4 windows below corresponding to the input source monitoring, which correspond to the No. 1 to No. 4 buttons on the switcher control panel.

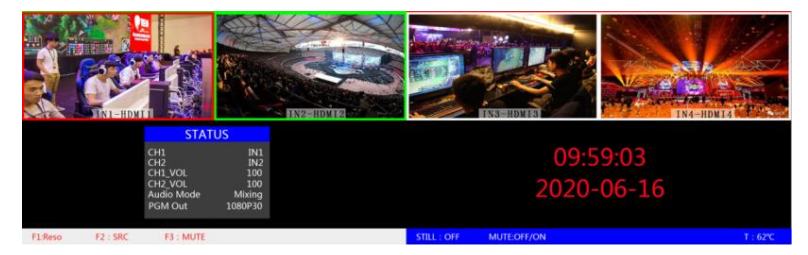

#### **PGM and PVW output signals**

After the device is connected to the video signal source, press 1 (PGM) and 2 (PVW) in the keypad. The live and preview signal sources in the output multiview monitor are 1 (PGM) and 2 (PVW), respectively. The signal sources are HDMI IN1 and HDMI IN2.

The effect diagram is as follows

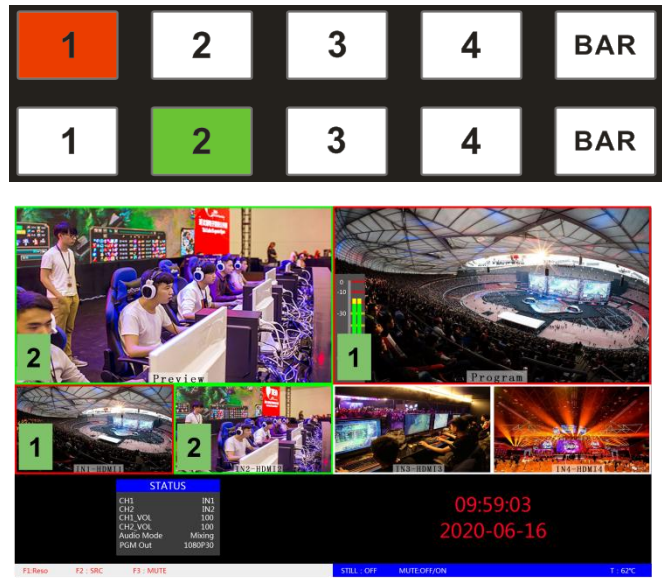

#### **PGM and PVW source switching**

If you want to switch between PGM and PVW video sources in multiview (PGM  $\rightleftharpoons$  PVW) Suppose you want to convert live signal source 1 (PGM) and preview signal source 2 (PVW) into 2 (PGM) and 1 (PVW) in a multiview. You only need to press 2 (PGM) and 1 ( PVW), and then use the CUT or AUTO to switch. The live PGM signal sources 1-4 can be switched arbitrarily with the preview PVW signal source.

The effect diagram is as follows:

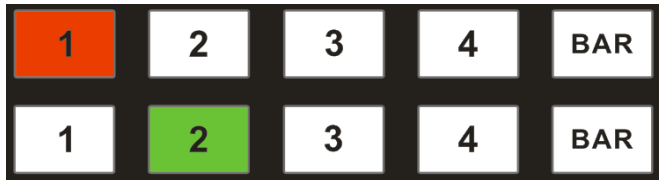

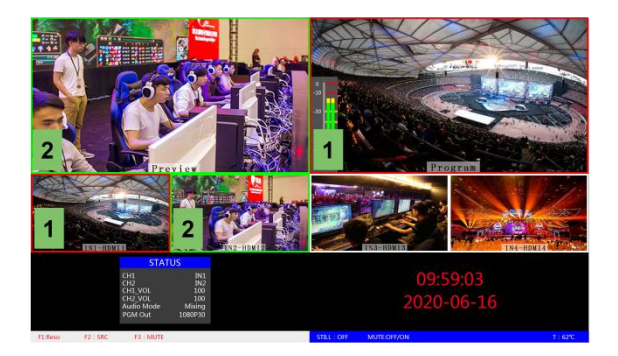

After pressing the BAR button in the button panel, the screen will output color bars

## **5. System menu settings**

#### **Menu display**

In the menu bar, you can perform IP settings on the device, restore the factory settings, and change the language.

In the default state of power on, press the menu to enter the main menu, as shown below.

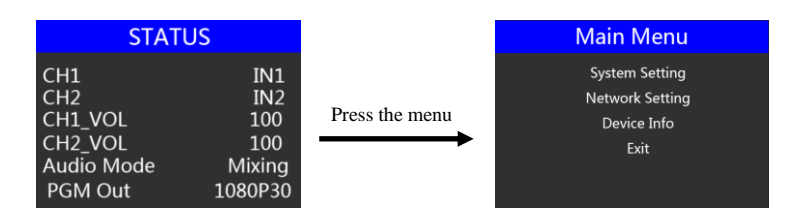

Press MENU under the status bar to set the audio mode and output resolution;

Audio mode; menu to select mix or follow;

Output resolution: menu can be operated, you can choose 1080p60 / 1080p50 / 1080p30 / 1080p25 / 1080p24 / 1080i50 / 1080i60

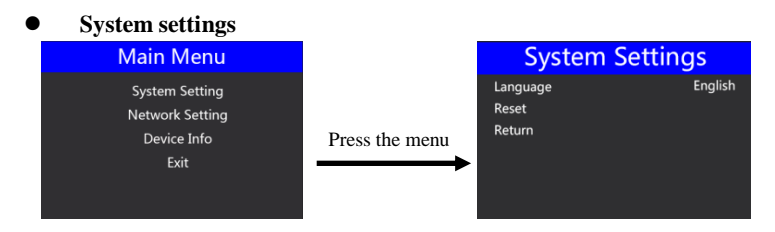

In the system setting menu, you can choose between two languages: Chinese or English; if you encounter an unknown error during use, you can choose to restore the factory Settings, reset.

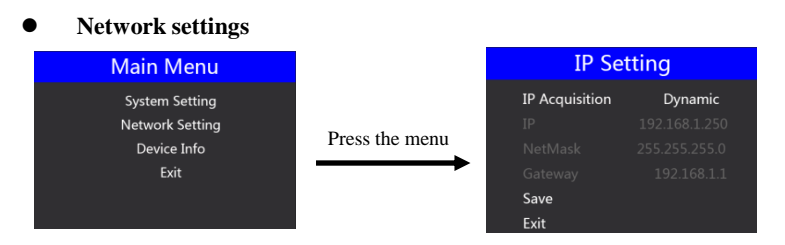

In the network setting menu, you can choose in the IP acquisition: dynamic IP or static IP. After selecting the static IP, you can also set the IP address, subnet mask, and network management settings accordingly, and save and return.

#### **Device information**

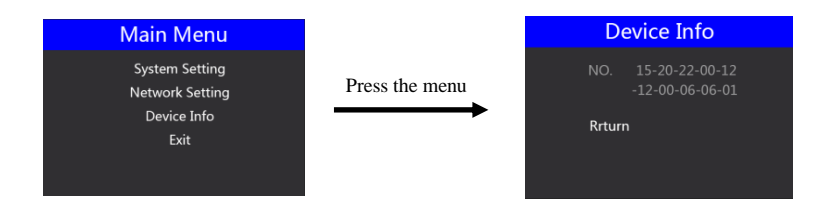

In the device information menu, you can read the serial number of the device. You cannot modify it here.

## **6. Instructions for UVC interface to OBS software**

**Step 1: Connect the board to WIN7 through the USB data cable. After the WIN7 end is** 

**identified, HDS9125 Audio will appear in the device list.Interface and HDS9125 Video represent ok.**

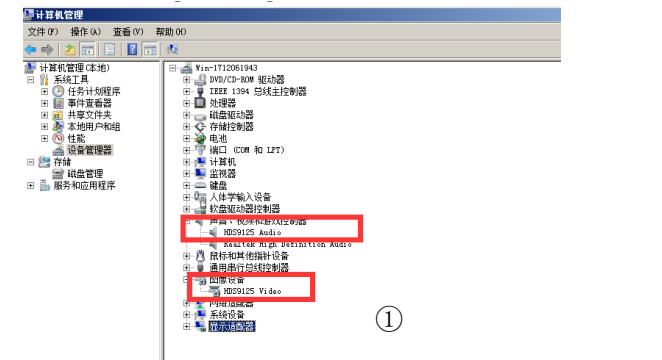

#### **Step 2: Add a video capture device**

Open the OBS software, click the "+" in the source box in the lower left corner of the

interface, and then click "Video Capture Device", as shown in Figure ②.

After clicking "Video Capture Device", an interface for changing the name will appear,

and you can customize the name. As shown in Figure ③

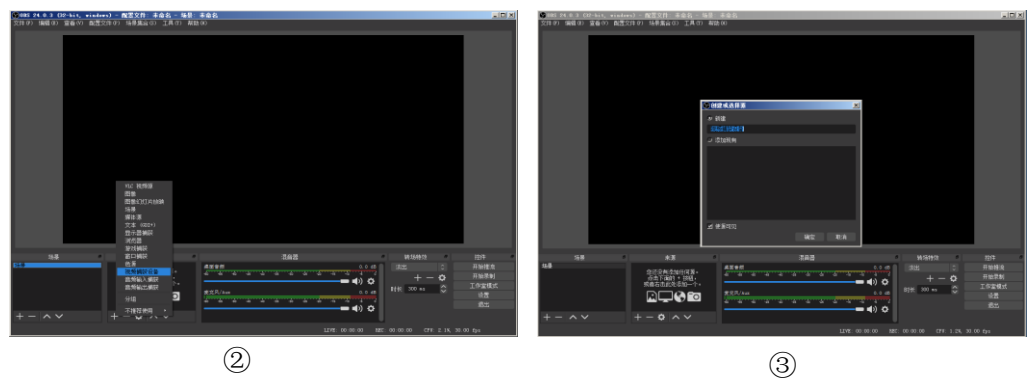

#### **Step 3: Set video capture device properties**

Set the video attributes.

Device selection:HDS 9125 Video IN;Resolution / needle rate type can be customized; resolution can be selected: 1920 \* 1080, 1280 \* 720, 640 \* 360, as shown in Figure ④.

Pull down to set the audio properties.

Audio output mode selection: output desktop audio (WaveOut); tick Use custom audio device Audio equipment selection: Capture Input terminal (HDS9125 Audio Interface), as shown in Figure ⑤

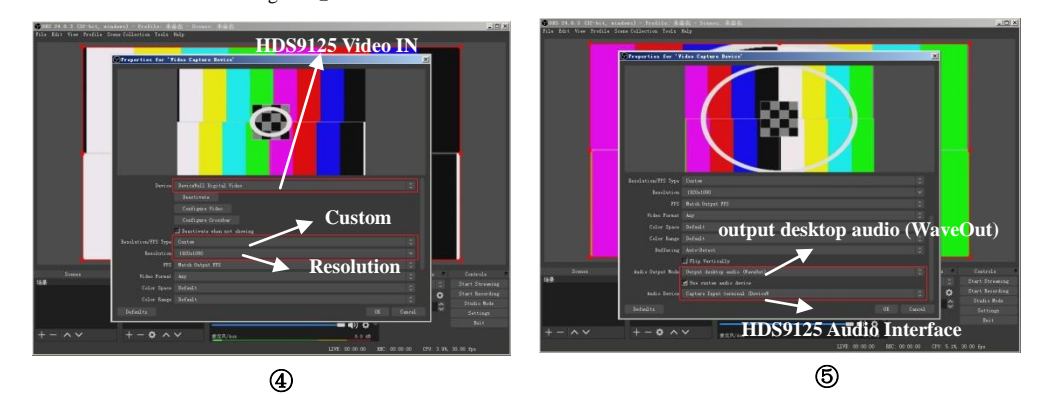

#### Description:

1. The resolution setting needs to be customized to display the video. If there is no image display after setting, you need to set the video format and modify it to MJPEG. (The latest OBS version 25.0.1 can choose H264 in the video format, so the image quality will be improved)

2. Before each use, you need to connect the device to the computer before opening the OBS software, otherwise the OBS software cannot recognize the USB device.

## **7. Time synchronization instructions**

1.Go to the official website to download the time synchronization software : www.devicewell.com

2. Double-click to open the time synchronization software;

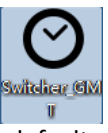

3.Software function introduction, open the software default automatic setting function;

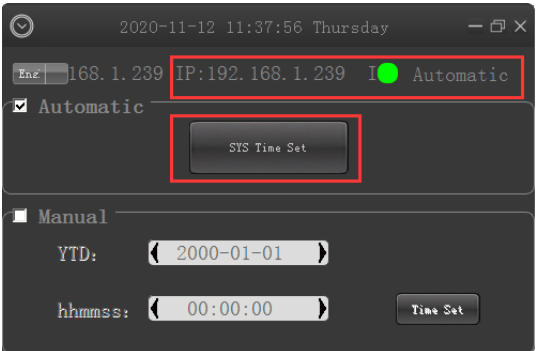

Connect the device to the internet cable and be in the same local area network as the computer. Click Auto Sync, and the computer will automatically synchronize your device time. The red box in the figure is the IP address of your device that is normally connected;

4. Manual setting, if you change the time by yourself, you need to check the manual setting function; after filling in the time you need to set, click manual confirmation;

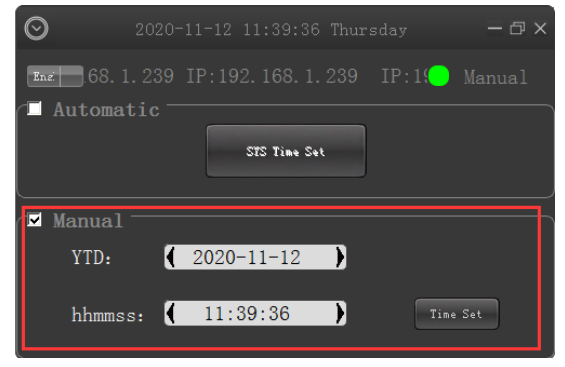

## **8. Failure and Maintenance**

#### **Common Faults and Solutions**

(1) The output image may be flickered by interference. The quality of the wire used may be poor, and the shielding layer of the wire is not well prepared. When there is a strong radio near the use environment, radio waves may interfere with the transmission of the signal, resulting in unstable signal flicker. Please use the wire produced by regular manufacturers, such as Belden, Jia Nai Mei.

(2) When plugging in the audio and video interface, if there is obvious static electricity, the device power ground wire may not be good grounding, please ground in the correct way; otherwise it will easily damage the host and shorten the life of the mainframe.

(3)When RJ45 (generally: Computer network port) cannot control the Switcher, check whether the communication port set by the control software corresponds to the serial port of the connected device; check if the communication port of the computer is good.

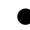

 $\bullet$ 

#### **Maintenance**

Use a soft, dry cloth to clean the device. Do not use alcohol, paint thinner or benzene to clean. Make sure that the device is stored and operated in an environment away from liquids and stains.

#### **Warranty information**

The company guarantees that the process and materials of the product are not defective within 12 months after purchase from the company or its authorized distributors, under normal use and service support. We offer a one-year warranty after sale.

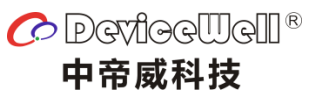

http://www.devicewell.com